# **Инструкция по эксплуатации**

# **GSM VoIP шлюза**

# **SpGate GI**

версия ПО 0.1.0

ООО «Сарапульские системы», 2019

# Оглавление

<span id="page-1-0"></span>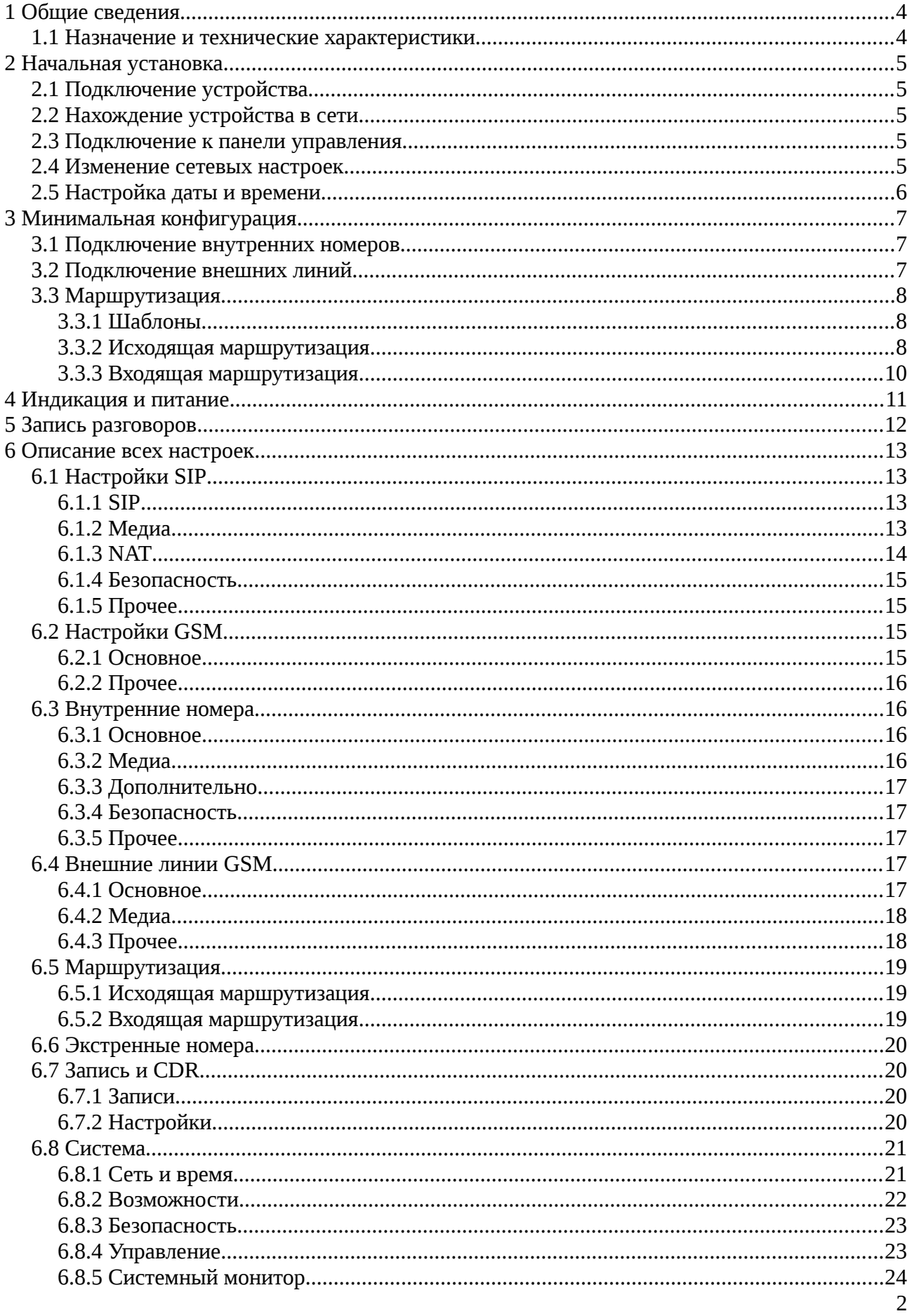

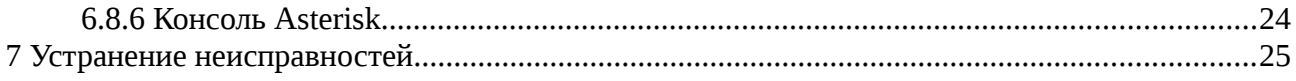

# <span id="page-3-1"></span>**1 Общие сведения**

## <span id="page-3-0"></span>**1.1 Назначение и технические характеристики**

Устройство предназначено для организации связи между абонентами, использующими для поддержания связи IP-телефоны, софтфоны, IP АТС и мобильные телефоны. Шлюз построен на базе программной АТС Asterisk. Поддерживаемые протоколы и кодеки указаны в таблице 1.

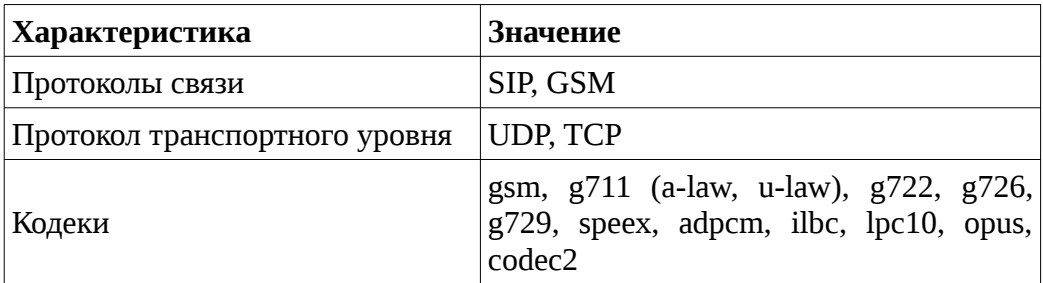

Таблица 1. Поддерживаемые устройством кодеки и протоколы.

# <span id="page-4-4"></span>**2 Начальная установка**

# <span id="page-4-3"></span>**2.1 Подключение устройства**

- 1. Сетевым кабелем соедините устройство с роутером (маршрутизатором).
- 2. Подключите шнур питания к устройству.
- 3. Нажмите кнопку включения на устройстве.

Когда устройство будет готово к работе, загорится индикатор готовности шлюза (подробнее об индикации см. [раздел 4\)](#page-10-0).

# <span id="page-4-2"></span>**2.2 Нахождение устройства в сети**

Способ 1:

Зайдите в настройки роутера. В списке подключенных устройств шлюз будет под названием minipbx.

Способ 2:

Соедините кабелем шлюз напрямую с компьютером. Задайте сетевой карте компьютера IP адрес **192.168.138.201** и подключитесь к панели управления шлюзом введя в браузере адрес **192.168.138.200**. Далее вы сможете настроить необходимый адрес на шлюзе (см. [раздел 2.4\)](#page-4-5) и затем включить ее в основную сеть.

## <span id="page-4-1"></span>**2.3 Подключение к панели управления**

1. В браузере подключитесь к панели, введя:

<span id="page-4-5"></span>**[http://xxx.xxx.xxx.xxx](http://xxx.xxx.xxx.xxx/)** Вместо xxx.xxx.xxx.xxx укажите адрес шлюза.

2. Введите логин и пароль. По умолчанию: логин: **user** пароль: **123456** Рекомендуется в дальнейшем изменить эти значения в панели управления шлюзом.

# <span id="page-4-0"></span>**2.4 Изменение сетевых настроек**

Перейдите на страницу «Система» вкладка «Сеть и время».

Выберите нужный способ задания сетевого адреса:

«**Автоматический (DHCP)**» - устройство будет автоматически получать адрес от роутера; «Ручной» - устройство получит указанный Вами адрес.

В первом случае никаких данных вводить не потребуется. Во втором — введите нужный IP адрес (он должен быть уникальным внутри Вашей сети), маску сети и адрес шлюза по умолчанию. Например, такими значениями могут быть:

адрес: **192.168.0.150** маска: **255.255.255.0** шлюз: **192.168.0.1**

Нажмите кнопку («Сохранить»), затем («Применить настройки»).

**Важно**: Применение настроек занимает некоторое время. Здесь и в дальнейшем: при изменении нескольких настроек, рекомендуется нажимать только кнопку . Кнопку следует нажимать, когда уже все изменения настроек будут выполнены.

# <span id="page-5-0"></span>**2.5 Настройка даты и времени**

- 1. Выберите часовой пояс из предложенных в списке.
- 2. Выберите тип синхронизации: автоматически, либо вручную (разово). При выборе автоматической синхронизации устройство будет периодически получать точное время из сети Интернет и корректировать текущее значение. При выборе «вручную», укажите дату и время.

Нажмите кнопку сохранить, затем ...

Начальная установка завершена.

# <span id="page-6-2"></span>**3 Минимальная конфигурация**

# <span id="page-6-1"></span>**3.1 Подключение внутренних номеров**

Перейдите на страницу «Внутренние номера».

- 1. В правом верхнем углу списка нажмите кнопку  $\begin{array}{|c|} \hline \end{array}$ .
- 2. Во всплывающем окне укажите номер и пароль для регистрации вашего IP-телефона (софтфона) на шлюзе.
- 3. Остальные настройки не обязательны для заполнения. Нажмите кнопку **.....** ок
- 4. Добавьте все остальные необходимые внутренние номера, затем нажмите кнопку ...
- 5. В настройках ваших IP-телефонов (софтфонов) укажите те же данные. В качестве сервера регистрации укажите адрес шлюза.

**Важно**: Применение настроек занимает некоторое время. Здесь и в дальнейшем: при изменении нескольких настроек, рекомендуется нажимать только кнопку . Кнопку следует нажимать, когда уже все изменения настроек будут выполнены.

Теперь, когда внутренние номера добавлены, вы можете осуществлять звонки между ними.

# <span id="page-6-0"></span>**3.2 Подключение внешних линий**

Перейдите на страницу «Внешние линии».

- 1. Дважды щелкните на GSM-линии. Каждая из линий связана с соответствующим GSMпортом (нумерация слева-направо).
- 2. Установите галочку рядом с пунктом «Использовать линию». **Важно**: Если галочка рядом с «Использовать линию» не установлена, эта линия не будет использована в маршрутизации и в списке линий будет выделена красным.
- 3. При необходимости измените название линии.
- 4. При необходимости укажите номер SIP-карты. В дальнейшем это поможет вам быстрее сориентироваться какая SIP-карта на каком порту используется.
- 5. Остальные настройки не обязательны для заполнения. Нажмите кнопку и ок и затем кнопку .
- 6. **Важно**: Перед выполнением этого пункта настройки должны быть применены. Вставьте SIM-карту в USB GSM модем, затем вставьте модем в соответствующий порт. Дождитесь выполнения инициализации модема. Когда линия будет готова к использованию, напротив соответствующего порта загорится индикатор. Если спустя 5 минут после подключения модема индикатор не загорелся, см. [раздел 7](#page-23-0) («Устранение неисправностей»).

Для проведения звонков с использованием внешних линий необходимо настроить маршрутизацию.

# <span id="page-7-2"></span>**3.3 Маршрутизация**

Два вида маршрутизации: исходящая и входящая. Исходящая маршрутизация определяет при наборе какого номера какая внешняя линия будет использована для звонка. Входящая — какой внутренний номер(а) будет вызван при входящем с внешней линии.

Чтобы не перечислять все возможные номера, которые должны быть вызваны, в маршрутизации применяются шаблоны.

## <span id="page-7-1"></span>**3.3.1 Шаблоны**

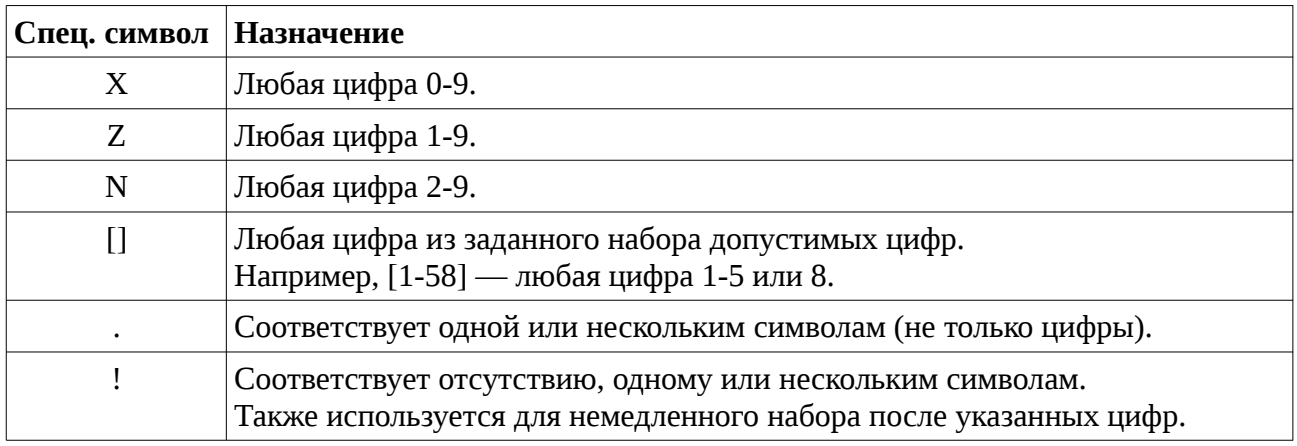

Шаблон может состоять из цифр и специальных символов.

Таблица 2. Специальные символы, используемые в шаблонах.

*Пример 1: шаблон 123NXXXNXXX соответствует диапазону номеров: 1232000 — 1239999. Пример 2: шаблон 456. соответствует любому номеру, начинающемуся с 456, длиной 4 и более символов.*

## <span id="page-7-0"></span>**3.3.2 Исходящая маршрутизация**

Перейдите на страницу «Маршрутизация» вкладка «Исходящая».

- 1. В правом верхнем углу списка нажмите кнопку  $\frac{1}{n}$ .
- 2. Введите название маршрута.
- 3. В правом верхнем углу правил набора нажмите кнопку  $\frac{1}{n}$ . Здесь 3 поля, формирующих правило набора:
	- Основной шаблон. Определяет набор каких номеров будет вызван через внешнюю линию.
	- **Начальный префикс**. Если указать, то при наборе номера сперва нужно будет ввести его, при этом будет вызван номер без этого префикса.

• **Добавочный префикс**. Если указать, то при вызове он будет добавлен в начале вызываемого номера.

## *Пример.*

*Диапазон возможных номеров для вызова: 84991231000-84991239999. Требуется вызывать указанные номера, набирая номера: 51000 — 59999. В этом случае следует указать: основной шаблон: ZXXX начальный префикс: 5*  $\partial$ обавочный префикс: 8499123

Можно указывать несколько правил. Правила должны быть уникальными. После указания правила нажмите кнопку **для продолжения настройки исхо**дящего маршрута.

- 4. Из списка внутренних номеров при помощи стрелок выберите номера, для которых будет действовать данный маршрут.
- 5. Из списка внешних линий при помощи стрелок выберите те, через которые будет осуществляться звонок. Важно: Каждый раз при исходящем звонке будет использована только 1 внешняя ли-

ния. Сначала будет выбрана 1-ая в выбранном списке линия, если она не доступна (но не абонент, которому звонят!), то будет выбрана следующая и т.д. пока не будет найдена доступная или не будет исчерпан список внешних линий.

6. Далее нажмите кнопку <sup>ок</sup> . Затем нажмите кнопку , если не требуется настраивать входящую маршрутизацию.

## *Пример конфигурации 1.*

*Пусть необходимо соединить 1 внутренний номер с 1 внешней линией напрямую. Для этого правилах набора следует указать*

*основной шаблон: .*

*начальный и добавочный префикс указывать нет необходимости. Выбрать внутренний номер, затем выбрать внешнюю линию.*

## *Пример конфигурации 2.*

*Пусть необходимо выполнять вызов абонента в зависимости от его оператора в целях сокращения расходов. Номера, начинающиеся с 8950 принадлежат оператору 1, а начинающиеся с 8919 — оператору 2. В этом случае необходимо создать 2 маршрута.*

*Для 1-ого маршрута в правилах набора следует указать основной шаблон: 8950.*

*начальный и добавочный префикс указывать нет необходимости. Выбрать внутренние номера, затем выбрать внешнюю линию с симкартой оператора 1.*

*Аналогично для 2-ого маршрута. В правилах набора следует указать основной шаблон: 8919.*

*начальный и добавочный префикс указывать нет необходимости. Выбрать внутренние номера, затем выбрать внешнюю линию с симкартой оператора 1.*

## <span id="page-9-0"></span>**3.3.3 Входящая маршрутизация**

Перейдите на страницу «Маршрутизация» вкладка «Входящая».

- 1. В правом верхнем углу списка нажмите кнопку  $\leftarrow$ .
- 2. Введите название маршрута.
- 3. Из списка внешних линий при помощи стрелок выберите те, для которых будет действовать данный маршрут.
- 4. Выберите направление вызова. Выберите пункт «Внутренний номер(а)».
- 5. Из списка внутренних номеров выберите те, на которые будет приходить внешний вызов.

**Важно:** Вызов будет приходить на все указанные номера одновременно.

6. Далее нажмите кнопку  $\begin{bmatrix} 0 & \cdots \end{bmatrix}$ , затем нажмите кнопку  $\mathcal{C}$ .

Настройка в минимальной конфигурации завершена.

# <span id="page-10-0"></span>**4 Индикация и питание**

На панели подключения питания размещены 2 индикатора: индикатор питания и индикатор готовности шлюза (STAT). После включения питания устройства дождитесь включения индикатора готовности шлюза. Индикатор временно гаснет при нажатии кнопки  $\mathcal{C}$ .

## **Важно**:

НЕ ОТКЛЮЧАЙТЕ ПИТАНИЕ УСТРОЙСТВА ВЫДЕРГИВАНИЕМ ШНУРА ПИТАНИЯ ИЛИ ОТКЛЮЧЕНИЕМ БЛОКА ПИТАНИЯ ОТ СЕТИ.

ЭТО МОЖЕТ ПРИВЕСТИ К ПОТЕРЕ ДАННЫХ, А В РЯДЕ СЛУЧАЕВ И К ВЫХОДУ УСТРОЙСТВА ИЗ СТРОЯ.

Корректно выключить устройство можно переключив тублер питания в положение «Выключено», либо из веб-панели по кнопке  $\bigcirc$ .

После этого индикатор активности шлюза погаснет, а индикатор питания продолжит гореть. Спустя примерно минуту после выключения индикатора активности шлюза блок питания устройства можно отключить от сети.

На панели подключения GSM-модемов рядом с каждым портом есть индикатор. Он загорается, когда соответствующее устройство готово к использованию. Подробнее состояние каждого подключенного GSM-модема можно найти в веб-панели.

# <span id="page-11-0"></span>**5 Запись разговоров**

## *(Только для шлюза с поддержкой функции записи.)*

Запись разговоров можно включить и настроить на странице «CDR и запись» на вкладке «Настройки».

Шаблон имени файла позволяет определить формат имени файла, в том числе его расположение при подключении к устройству по FTP. Параметры для подключения следующие:

логин: **user**

пароль: **123456**

директория: **records**

Выбор формата сжатия файла (wav или mp3) позволяет определить наиболее подходящий вариант хранения записи. Формат **wav** обеспечивает сохранение без сжатия (наилучшая слышимость), формат **mp3** — сохранение со сжатием (наименьший размер файла).

Есть возможность выбрать тип записываемых вызовов (исходящие, входящие и внутренние), а также составить список исключений — внутренних номеров и внешних линий, которые не следует записывать.

После выполнения настроек нажмите кнопку, ок затем нажмите кнопку  $\boldsymbol{G}$ .

Просмотреть список разговоров, прослушать и скачать записи можно на вкладке «Записи». Фильтр позволяет отобразить все, а не только записанные разговоры, найти разговоры по дате и времени, типу вызова, по результату вызова (отвечен, нет ответа, занято и др.), а также по конкретным номерам.

# <span id="page-12-3"></span>**6 Описание всех настроек**

# <span id="page-12-2"></span>**6.1 Настройки SIP**

Данный раздел содержит общие настройки и настройки по умолчанию для SIP-соединений.

## <span id="page-12-1"></span>**6.1.1 SIP**

## *Порт*

Порт для SIP подключений. По умолчанию 5060.

## *Включить TCP*

По умолчанию SIP использует транспортный протокол UDP. В некоторых случаях может потребоваться транспортный протокол TCP.

### *Порт (TCP)*

Порт для соединения по протоколу TCP.

#### *Транспорт по умолчанию*

Выбор приоритетного транспортного протокола (UDP или TCP).

## *Проверять доступность подключения*

Применяется, главным образом, для проверки доступности внешних линий и устройств за NAT.

## *Периодичность проверки*

Периодичность проверки доступности подключения.

## <span id="page-12-0"></span>**6.1.2 Медиа**

## *Диапазон портов для RTP*

Аудиопоток передается по протоколу RTP. Требуется широкий диапазон доступных UDP портов. По умолчанию это 10000-20000. Может потребоваться его изменить, когда шлюз находится за NAT и необходимо пробросить порты на нее для направления аудиопотока.

#### *Кодеки*

Кодеки определяют то, каких образом будет сжат аудиопоток перед передачей: насколько сильное сжатие и потеря качества. Список поддерживаемых кодеков у каждого устройства свой. В большинстве устройств есть поддержка как минимум кодеков g711 (alaw, ulaw) и gsm.

## *DTMF*

DTMF — тональные сигналы. Часто используются для управления функциями шлюза. Основным методом передачи DTMF в SIP является передача по спецификации rfc2833. Некоторые устройства могут не поддерживать данный метод.

## <span id="page-13-0"></span>**6.1.3 NAT**

## *Использовать NAT*

NAT — механизм, позволяющий преобразовывать адреса транзитных пакетов между сетями. Шлюзу необходимо «знать» как производить преобразование в случае, если она находится за маршрутизатором.

### *Внешний IP адрес*

Тип внешнего IP адреса. Если внешний адрес не указывать, шлюз попытается определить параметры преобразования автоматически. Во многих случаях этого не достаточно. Можно указать статический или динамический внешний IP-адрес.

### *Поддержка STUN/TURN*

Протокол STUN позволяет клиенту за NAT определить внешний IP-адрес, способ трансляции адреса и порта во внешней сети, что позволяет обеспечить прохождение сессии NAT. Протокол TURN позволяет клиенту за NAT получать входящие данные через TCP или UDP соединения.

#### *IP*

Внешний статический IP-адрес.

## *Хост*

Внешнее имя хоста (домена). Можно также указать порт.

## *Период обновления*

Период обновления информации об IP адресе, связанным с хостом.

## *Внешний IP-адрес для RTP*

Внешний адрес для RTP, если отличается от указанного для SIP (поле IP).

## *Локальные сети*

Список сетей, которые шлюз должен воспринимать как локальные.

## *Опции NAT*

Опции преобразования NAT: использовать rport, даже если не указан; отправлять RTP пакеты на тот же порт, игнорируя информацию от SDP. По умолчанию используются обе опции преобразования.

#### *Поддержка STUN/TURN*

Поддержка серверов STUN и/или TURN для обхода NAT.

## <span id="page-14-3"></span>**6.1.4 Безопасность**

#### *Фильтр IP-адрес для RTPадресов (белый список)*

Настройка позволяет указать клиентам с какими адресами или из какой сети разрешено взаимодействовать со шлюзом. Настройка не применяется автоматически ко всем внутренним номерам. Необходимо включить ее в настройках соответствующих внутренних номеров.

#### *Разрешить гостевые SIP вызовы*

Позволяет получать входящие вызовы от незарегистрированных абонентов. Может быть использована для проверки доступности шлюза. **Крайне не рекомендуется** для повседневного использования.

## <span id="page-14-2"></span>**6.1.5 Прочее**

## *Другие настройки*

Здесь можно указать дополнительные параметры для Asterisk (sip.conf, секция general).

# <span id="page-14-1"></span>**6.2 Настройки GSM**

Данный раздел содержит общие настройки и настройки по умолчанию для GSM-соединений.

## <span id="page-14-0"></span>**6.2.1 Основное**

#### *Период опроса*

Период опроса GSM устройств. Не рекомендуется уменьшать значение, т.к. это может приводить к непериодическому пропаданию звука при разговоре. Большое значение замедляет определение устройств.

## *Усиление/ослабление громкости*

Коррекция уровня громкости.

## *Распознавать DTMF*

DTMF — тональные сигналы. Часто используются для управления функциями шлюза.

#### *Тип распознавания DTMF*

Для GSM поддерживаются 2 метода распознавания: внутриполосный с relaxзначениями (рекомендуется) и традиционный внутриполосный.

## *Распознавание DTMF*

Параметры, влияющие на процесс распознавания DTMF. При возникновении проблем с распознаванием в первую очередь попробуйте уменьшить мин. длительность DTMF.

## <span id="page-15-3"></span>**6.2.2 Прочее**

## *Другие настройки*

Здесь можно указать дополнительные параметры для Asterisk (dongle.conf, секция defaults).

## <span id="page-15-2"></span>**6.3 Внутренние номера**

## <span id="page-15-1"></span>**6.3.1 Основное**

## *Внутренний номер*

Телефонный номер устройства.

## *Пароль*

Пароль для регистрации на шлюзе.

## *Отображаемое имя*

Имя (CallerID name), которое будет отображаться у принимающей стороны. Подменяет имя, передаваемое устройством.

## *CallerID*

Номер (CallerID number), который будет отображаться у принимающей стороны. Подменяет номер, передаваемый устройством при звонках на внешние линии.

## <span id="page-15-0"></span>**6.3.2 Медиа**

**Важно**: Параметры этой вкладки и последующих, кроме «Прочее» могут быть скопированы из общих настроек SIP нажатием кнопки **в правом верхнем углу.** 

## *Кодеки*

Кодеки определяют то, каким образом будет сжат аудиопоток перед передачей: насколько сильное сжатие и потеря качества. Список поддерживаемых кодеков у каждого устройства свой. В большинстве устройств есть поддержка как минимум кодеков g711 (alaw, ulaw) и gsm.

## *DTMF*

DTMF — тональные сигналы. Часто используются для управления функциями шлюза. Основным методом передачи DTMF в SIP является передача по спецификации rfc2833. Некоторые устройства могут не поддерживать данный метод.

## <span id="page-16-4"></span>**6.3.3 Дополнительно**

## *Транспорт*

Возможность выбора используемого транспорта для SIP: UDP или TCP. Выбор не доступен, если в общих настройках SIP не включен TCP.

#### *Способ передачи трафика между оконечными точками*

Передача трафика возможна возможна напрямую между абонентами, либо через шлюз. Для некоторых устройств необходимы особые настройки при прямой передаче, которые можно выбрать из списка. При включении NAT доступна только передача через шлюз, либо напрямую, если оба устройства не за NAT.

#### *Проверять доступность подключения*

Применяется, главным образом, для проверки доступности внешних линий и устройств за NAT.

### *Периодичность проверки*

Периодичность проверки доступности подключения.

## <span id="page-16-3"></span>**6.3.4 Безопасность**

## *Использовать IP-фильтр адресов (белый список)*

Включает фильтрацию по IP-адресу.

#### Фильтр IP-адресов

Настройка позволяет указать клиентам с какими адресами или с какой сети разрешено взаимодействовать со шлюзом.

## <span id="page-16-2"></span>**6.3.5 Прочее**

#### *Другие настройки*

Здесь можно указать дополнительные параметры для Asterisk (sip.conf, секция данного внутреннего номера).

## <span id="page-16-1"></span>**6.4 Внешние линии GSM**

## <span id="page-16-0"></span>**6.4.1 Основное**

#### *Использовать линию*

Позволяет отключить внешнюю линию, не удаляя настройки. **Важно**: Если галочка рядом с «Использовать линию» не установлена, эта линия не будет использована в маршрутизации и в списке линий будет выделена красным.

#### *Название*

Название линии, по которому ее можно будет идентифицировать при настройке маршрутизации.

### *Номер абонента*

Номер абонента, закрепленный за SIM-картой. Позволяет при выполнении настроек быстрее сориентироваться какая SIP-карта на каком порту используется.

#### *Отображаемое имя*

Имя (CallerID name), которое будет отображаться у принимающей стороны. Подменяет имя, передаваемое внешней линией.

## *CallerID*

Номер (CallerID number), который будет отображаться у принимающей стороны. Подменяет номер, передаваемый внешней линией.

## <span id="page-17-1"></span>**6.4.2 Медиа**

**Важно**: Параметры этой вкладки могут быть скопированы из общих настроек GSM нажатием кнопки в правом верхнем углу.

## *Усиление/ослабление громкости*

Коррекция уровня громкости.

### *Распознавать DTMF*

DTMF — тональные сигналы. Часто используются для управления функциями шлюза.

## *Тип распознавания DTMF*

Для GSM поддерживаются 2 метода распознавания: внутриполосный с relaxзначениями (рекомендуется) и традиционный внутриполосный.

#### *Распознавание DTMF*

Параметры, влияющие на процесс распознавания DTMF. При возникновении проблем с распознаванием в первую очередь попробуйте уменьшить мин. длительность DTMF.

## <span id="page-17-0"></span>**6.4.3 Прочее**

## *Другие настройки*

Здесь можно указать дополнительные параметры для Asterisk (dongle.conf, секция данной внешней линии).

# <span id="page-18-2"></span>**6.5 Маршрутизация**

## <span id="page-18-1"></span>**6.5.1 Исходящая маршрутизация**

### *Название маршрута*

Название исходящего маршрута.

### *Правила набора*

<span id="page-18-3"></span>Правила набора номеров (см. [раздел 3.3.2\)](#page-18-3).

## *Внутренние номера*

Список внутренних номеров, для которых настраивается маршрут.

### *Внешние линии*

Список внешний линий, через которые производится исходящий вызов.

Важно: Каждый раз при исходящем звонке будет использована только 1 внешняя линия. Сначала будет выбрана 1-ая в выбранном списке линия, если она не доступна (но не абонент, которому звонят!), то будет выбрана следующая и т.д. пока не будет найдена доступная или не будет исчерпан список внешних линий.

## <span id="page-18-0"></span>**6.5.2 Входящая маршрутизация**

## *Название маршрута*

Название входящего маршрута.

## *DID*

Идентификатор абонента (SIP ID). В данной версии устройства роли не играет.

## *Фильтр CallerID*

Фильтр вызовов по CallerID number. Данный параметр позволяет направить вызов по данному маршруту только того абонента (абонентов), который указан в данном фильтре.

## *Внешние линии*

Список внешний линий, для которых настраивается маршрут.

## *Направление*

Направление вызова. Таким направлением могут быть: внутренний номер(а), либо повесить трубку (по умолчанию).

При выборе списка номеров, вызов будет приходить на всех них одновременно.

# <span id="page-19-3"></span>**6.6 Экстренные номера**

Экстренные номера — номера для быстрого набора и вызова экстренных служб.

## *Номер*

Короткий номер.

### *Вызываемый номер*

Вызываемый номер по короткому номеру.

### *Внешние линии*

Список внешний линий, через которые производится исходящий вызов.

Важно: Каждый раз при исходящем звонке будет использована только 1 внешняя линия. Сначала будет выбрана 1-ая в выбранном списке линия, если она не доступна (но не абонент, которому звонят!), то будет выбрана следующая и т.д. пока не будет найдена доступная или не будет исчерпан список внешних линий.

# <span id="page-19-2"></span>**6.7 Запись и CDR**

*(Только для шлюза с поддержкой функции записи.)*

## <span id="page-19-1"></span>**6.7.1 Записи**

Раздел включает в себя список записей и информацию о звонках. В фильтре можно задать параметры поиска, а также включить возможность отображать информацию не только о записанных, но и о прочих звонках.

## <span id="page-19-0"></span>**6.7.2 Настройки**

## *Включить запись разговоров*

Включение/отключение записи разговоров.

## *Шаблон имени файла*

Шаблон, по которому будет сформировано название файла. Допустимы латинские символы и спецсимволы, указанные в таблице ниже.

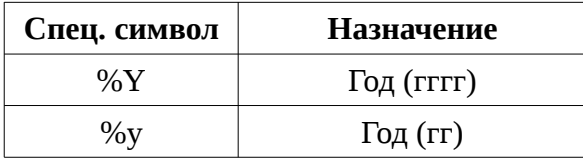

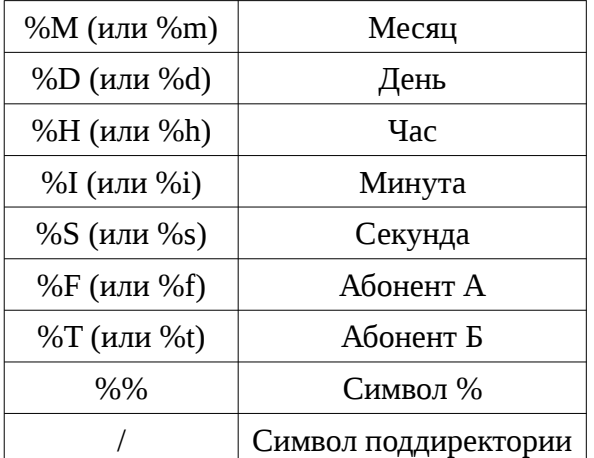

Таблица 3. Спецсимволы шаблона имени файла.

Для выбора доступен формат сжатия: wav или mp3. Формат wav обеспечивает наилучшую слышимость, а mp3 — наименьший размер файла.

### *Записывать*

Выбор какие типы разговоров записывать: исходящие, входящие, внутренние.

### *Исключения*

Список внутренних номеров и внешних линий, которые НЕ будут записаны.

## <span id="page-20-1"></span>**6.8 Система**

## <span id="page-20-0"></span>**6.8.1 Сеть и время**

## **Текущий IP-адрес**

Значение текущего IP-адреса.

## *IP-адрес*

Тип адреса: динамический (DHCP) или статический.

## *Адрес*

Статический IP-адрес.

## *Маска*

Маска сети.

## *Шлюз*

Маршрутизатор сети.

## *Доп. серверы DNS*

Дополнительные серверы DNS. Требуются, главным образом, при статическом IPадресе.

## *Часовой пояс*

Часовой пояс местности.

## *Синхронизация*

Синхронизация времени. Может выполняться автоматически (с NTP сервера), либо вручную при установке.

## *Дата*

Текущая дата.

## *Время*

Текущее время.

## *Доп. серверы NTP*

При синхронизации времени используются серверы по умолчанию, расположенные в сети Интернет. Данная настройка позволяет указать дополнительный набор серверов NTP.

## <span id="page-21-0"></span>**6.8.2 Безопасность**

## *Включить защиту от подбора паролей fail2ban*

Защита позволяет блокировать IP-адреса, с которых многократно производились неудачные попытки подбора паролей.

## **Важно**:

ЕСЛИ ВЫ ОТКРЫВАЕТЕ ДОСТУП К АВТОРИЗАЦИИ НА АТС ПОЛЬЗОВАТЕЛЕЙ ИЗ ВНЕШНЕЙ СЕТИ, ЗАЩИТА ОТ ПОДБОРА ПАРОЛЯ ДОЛЖНА БЫТЬ ВКЛЮЧЕ-НА.

## *Кол-во попыток подбора*

Максимальное кол-во неудачного набора пароля, после которого будет заблокирован IP-адрес атакующего.

## *Продолжительность блокировки*

Время, в течение которого IP-адрес будет заблокирован.

## *Исключения*

Список IP-адресов или сетей, неудачный набор пароля для которых будет проигнорирован.

## *Адреса*

2 списка: заблокированные адреса и адреса, которые необходимо разблокировать.

## <span id="page-22-1"></span>**6.8.3 Управление**

#### *Изменить логин и пароль*

Изменение учетных данных для доступа к веб-панели.

## *Проверить и обновить*

Получение информации об обновлении программного обеспечения и запуск процесса обновления. Может занимать продолжительное время.

### *Выбрать (Восстановление прежних настроек)*

Выбрать ранее сохраненный файл конфигурации устройства и восстановить прежнее состояние.

#### *Сброс (Восстановление прежних настроек)*

Сброс настроек устройства до настроек по умолчанию.

## *Уровень логирования*

Уровень отображения информации о работе устройства для технической поддержки. Не стоит изменять его без необходимости.

#### *Включить дамп*

Включение протоколирования всего сетевого трафика шлюза. Автоматически отключается при достижении максимального размера сохраняемых данных.

#### *Скачать логи*

Кнопка скачивания информации о работе устройства для технической поддержки.

## *Скачать дампы*

Скачать файл, содержащий сохраненный сетевой трафик.

### *Скачать конфигурацию*

Скачать файл конфигурации устройства.

#### *Скачать все*

Скачать логи, дампы и конфигурацию.

# <span id="page-22-0"></span>**6.8.4 Системный монитор**

Отображает основные метрики работы устройства. Можно изменить интервал отображения.

# <span id="page-23-1"></span>**6.8.5 Консоль Asterisk**

Обеспечивает возможность выполнения CLI-команд Asterisk.

# <span id="page-23-0"></span>**7 Устранение неисправностей**

Ряд неисправностей можно устранить самостоятельно. Ниже приведены типовые неисправности и методы их устранения.

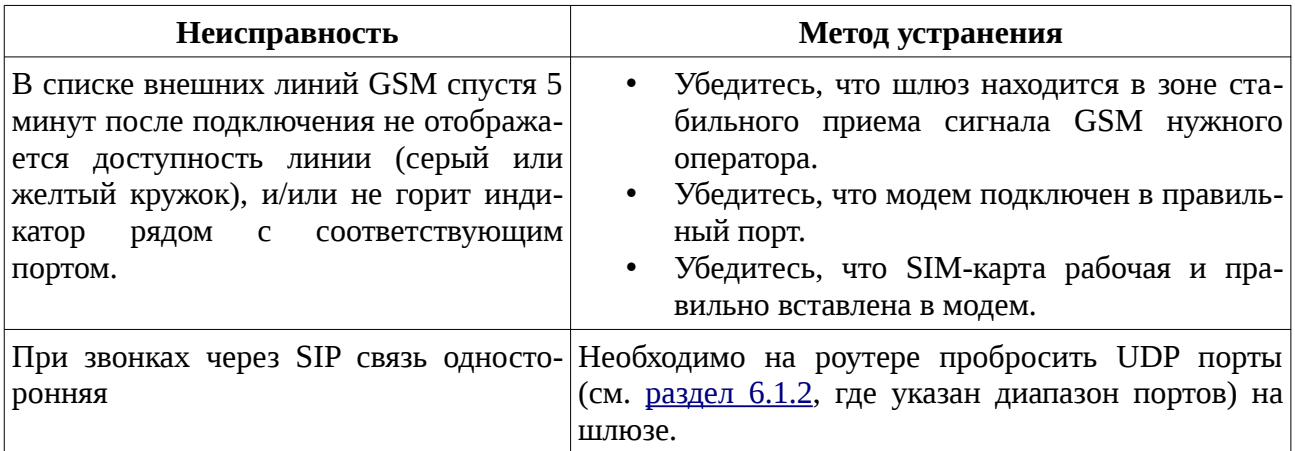

<span id="page-23-3"></span><span id="page-23-2"></span>Таблица 4. Список неисправностей и методы их устранения.

Если решить проблему не удается, вы всегда можете обратиться в службу технической поддержки. На сайте [http://sprecord.ru](http://sprecord.ru/) в разделе «Контакты» есть адреса техподдержки. Службе технической поддержки могут понадобиться дополнительные сведения о работе устройства (логи и дампы), которые формирует само устройство. Их можно получить в веб-панели (см. [раздел 6.8.3\)](#page-23-2), либо по FTP, зайдя по адресу устройства.